## Практическая работа ОПЕРАЦИОННЫЕ СИСТЕМЫ

Задание 1. Создайте рабочем столе папку Ваша группа, а в ней папку Ваша фамилия и в ней три папки База данных, Информатика, Презентации; в папке Информатика созлайте Три папки Тексты, Рисунки, таблицы (рис. 1)

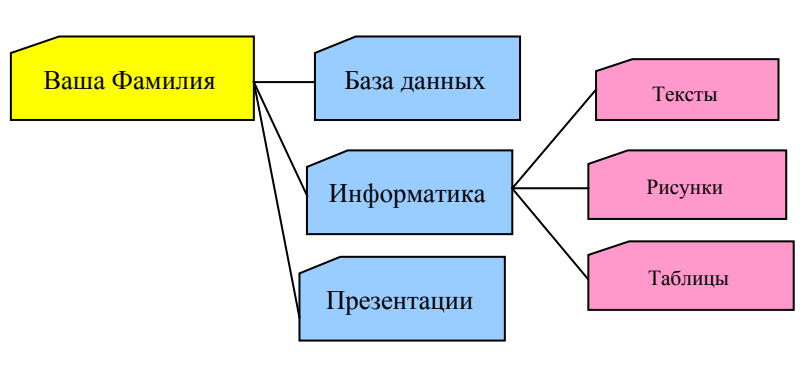

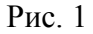

Задание 2. Создайте рисунок в программе Inkskape и сохраните его в папке Ваша группа, Ваша фамилия, Информатика, Рисунки под именем Рисунок Фамилия.jpg

## Порядок работы

- 1. Откройте программу Inkskape.
- 2. Используя различные инструменты и используя различные цветы создайте рисунок, где должны присутствовать объекты, нарисованные с использованием инструментов **ПРЯМОУГОЛЬНИК.** Сохраните изображение эллипс. линия. именем пол (Файл Сохранить Рисунок Фамилия.ipg как Bama группа\Ваша  $\sim$   $\sim$ фамилия\Информатика имя файла Рисунок Фамилия, тип файла jpg)

Задание 3. Создайте текст в текстовом редакторе и сохраните его в папке Ваша группа, Ваша фамилия, Информатика, Тексты под именем Текст Фамилия.txt

## Порядок работы

- 1. Запустите текстовый редактор.
- 2. Вставьте текущую дату (Вставка Колонтитул Поле Время и дата). Введите с клавиатуры свою фамилию имя и отчество и группу. Нажмите клавишу Enter. Напишите фразу: Практическая работа. Тема: «Операционная система» Нажмите клавишу Enter
- 3. Скопируйте с помощью Буфера обмена (Правка→Копировать и Правка→Вставить) данную фразу 5 раз.
- 4. Сохраните созданный документ под именем Текст Фамилия.txt.

Задание 4. Создайте zip-архив папки Ваша фамилия и отправьте преподавателю по электронной почте.

Ответьте на вопросы:

Операционная система это -

В структуру ОС входят:

Что такое командный процессор?

Что такое драйверы?

Функции утилит?

Перечислите порядок запуска компьютера

Системный диск это -

В каком году начались разработки графических операционных систем? Особенности Windows

Перечислите ОС Windows

Перечислите альтернативные Windows ОС